# **AirForce** Серия внутренних купольных камер H.264 HD AiP

## ИНСТРУКЦИЯ ПОЛЬЗОВАТЕЛЯ

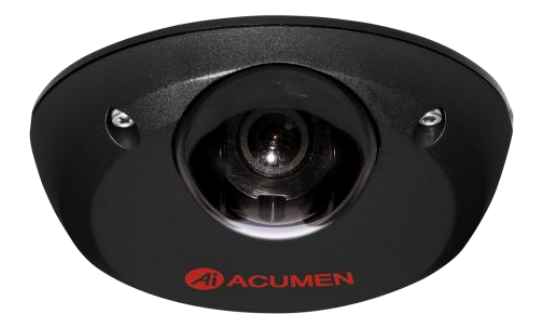

## **Резюме**

В AiP камерах высокого разрешения Full HD IP серии AirForce применяются последние технологии сжатия, обеспечивающие четырехпотоковую передачу видео в форматах H.264 и JPEG с различным разрешением. Четырехпотоковые технологии позволяют передавать цифровое видео с различной скоростью и с различной частотой кадров для сетей с высокой и с низкой пропускной способностью.

AiP камеры высокого разрешения Full HD IP серии AirForce снабжены системой КМОП 2, 3 или 5 мегапикселей, что гарантирует превосходное качество видео. DSP-технологии IP-камер, обеспечивающие широкий динамический диапазон (WDR), подавление помех 3D, компенсацию освещения (BLC), ePTZ, зоны специального интереса (ROI), регулировку скорости затвора, a также распознавание лиц, позволяют устанавливать камеры практически в любых местах.

Встроенные "умные" видеоанализаторы позволяют фиксировать лица, манипуляции с камерой, звуки и перемещения, создавая дополнительную защиту. Эти возможности легко сочетаются с другими приложениями. Помимо этого камеры имеют и другие полезные функции, например, двухканальный звук, карта памяти SD, доступ к мобильной связи, передача снимка по электронной почте, а также непрерывная передача снимков JPEG через FTP.

AiP камеры высокого разрешения Full HD IP серии AirForce созданы на базе новейших технологий. В одной камере интегрированы различные возможности, а именно: 2-хмегапиксельное видео в формате H.264, великолепные возможности DSP, встроенные видеоанализаторы, совместимые с ONVIF, а также встроенный PoE. Программное обеспечение AIM Software HD 2.6 (и выше) и IP-камеры серий Full HD могут максимизировать эффективность работы всей системы, обеспечивающей комплексное решение при переходе на приложения IP.

## **Основные характеристики**

- AiP камера с поддержкой разрешения Full HD при скорости 30 кадров
- Поддержка двойного формата кодирования H.264 и JPEG
- Четырѐхпотоковая технология, одновременно доступны 4 потока
- Технология «лунного света» для условий плохого освещения
- Круглосуточное качественное видео
- Встроенные "умные" видеоанализаторы (IVA) для распознавания лиц, манипуляций с камерой, звуков и перемещений
- IVA-оповещение о тревоге по электронной почте или через FTP
- Поддерживает 3 D DNR, WDR, BLC, ePTZ, ROI, возможность настройки скорости затвора, зоны конфиденциальности.
- Двухканальный звук
- Саморегулируемая система скорости передачи данных и частоты кадров
- Поддержка мобильного наблюдения через андроиды, iPad и iPhone в режиме реального времени
- Поддержка динамического диапазона DNS (DDNS)
- Поддержка протокола Network time (NTP)
- Поддержка PCM/G.711
- Поддержка протокола ONVIF
- Поддержка программного обеспечения AIM Software HD 2.6 (и выше)

## **Товарные знаки**

Microsoft, Windows 2000, Windows XP, Windows Vista, Windows 7, ActiveX и Internet Explorer являются зарегистрированными товарными знаками корпорации Microsoft в США и/или других странах.

Java и все торговые марки и логотипы на основе Java являются торговыми марками или зарегистрированными товарными знаками корпорации Sun Microsystems, Inc. в США и других странах.

Flash, Macromedia и Macromedia Flash Player являются или торговыми марками, или зарегистрированными товарными знаками корпорации Adobe Systems Incorporated в США и/или других странах.

Linux и DynDNS являются зарегистрированными товарными знаками соответствующих владельцев.

Intel, Pentium и Intel® Core™ 2 Duo являются зарегистрированными товарными знаками Intel Corporation.

FFmpeg является товарным знаком Fabrice Bellard, создателя FFmpeg project.

QuickTime и логотип QuickTime являются товарными знаками или зарегистрированными тогровыми марками Apple Computer, Inc., и используемыми по их лицензии.

Другие названия компаний и их продукции, упомянутые в данном руководстве, могут быть товарными знаками или зарегистрированными торговыми марками соответствующих владельцев.

## **Другие ссылки**

#### **Мобильный телефон**

Для бесплатного мобильного наблюдения, пожалуйста, см. документ eMobile на компакт-диске либо скачайте его с веб-сайта нашей компании.

#### **Универсальный элемент управления AI ActiveX**

Образцы кода и документ содержатся на компакт-диске, либо их также можно скачать с веб-сайта нашей компании.

#### **AI HTTP API**

Для интеграции non-ONVIF, пожалуйста, см. документ AI HTTP API. Мы унифицировали документ HTTP API для всех камер Full HD IP.

## **Внимание**

- Не роняйте данное оборудование и не подвергайте его ударам
- Не устанавливайте оборудование возле открытого огня или источников тепла
- Не подвергайте оборудование воздействию дождя, влаги и пыли
- Не перекрывайте отверстия в корпусе тканью или пластиком, а также не устанавливайте оборудование в плохо вентилируемых местах. Оставьте минимум 10 cм между оборудованием и стенами
- Не используйте оборудование в аварийных условиях, например, при обнаружении дыма, необычного запаха или в случае, если изображение на экране пропало при включѐнном питании
- Не прикасайтесь к розетке питания мокрыми руками
- Следите за тем, чтобы кабель не был повреждѐн, и не пережимайте его
- Во избежание магнитных помех не пользуйтесь оборудованием вблизи магнитных полей, акустических систем и т. п.
- Кабели подключения должны быть правильно заземлены

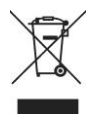

## **Содержание**

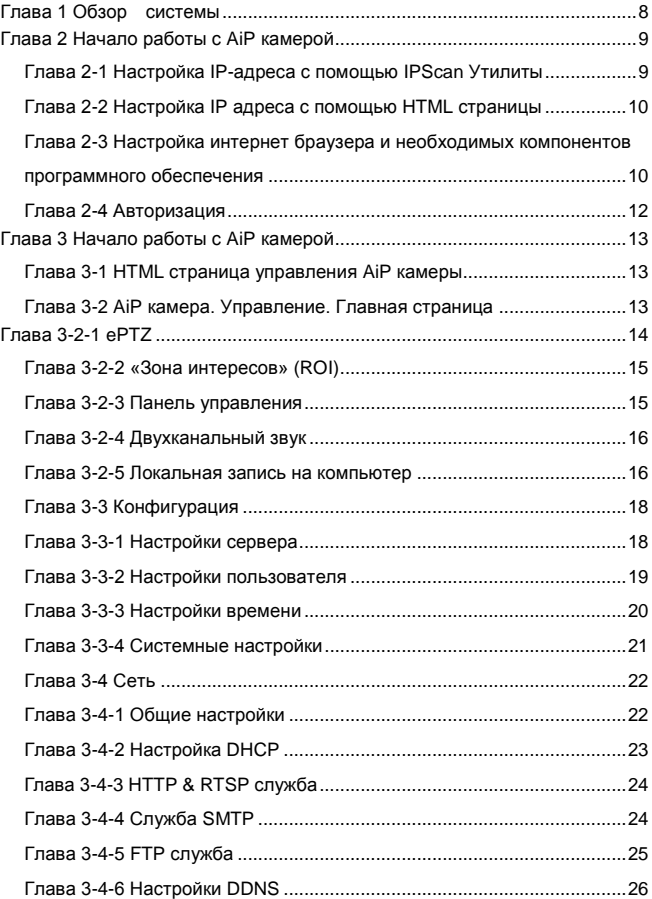

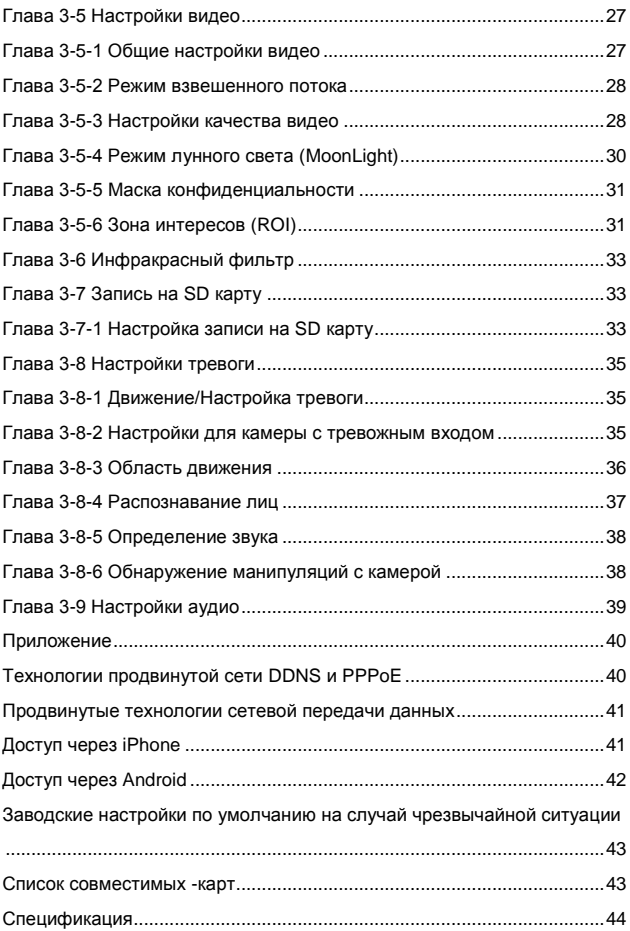

## <span id="page-8-0"></span>**Глава 1 Обзор системы**

#### **Глава 1-1 Системные требования**

AiP камеры линейки Full HD H.264 позволяют обеспечить высокую степень сжатия и превосходное качество видео изображения. Однако, производительность и максимальное качество работы оборудования сильно зависит от процессора вычислительной мощности ПК клиента и пропускной способности сети для передачи потокового видео.

#### **Глава 1-2 Требования к системе**

Для транслирования через камеру потока JPEG или видео высокого разрешения H.264 FULL HD нужно установить универсальные элементы ActiveX. При первом входе в AiP камеру с помощью Internet Explorer, вам будет предложено предупреждающее диалоговое окно для загрузки AI Универсальных элементов ActiveX. Пожалуйста, нажмите кнопку " Установить", чтобы загрузить.

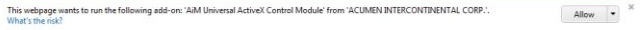

## <span id="page-9-0"></span>**Глава 2 Начало работы с AiP камерой**

При первом подключении к AiP камере, убедитесь, что камера, разъем RJ-45 сетевой кабель, аудио кабель, и AiP камеры кабель питания установлены правильно. Для настройки IP-адреса, пожалуйста, обратитесь к администратору сети, чтобы получить доступные IP-адреса. IP-адрес по умолчанию AiP камеры 192.168.0.200. Пользователь может также использовать IP-адрес по умолчанию, чтобы проверить подключение AiP камеры к сети.

Изготовитель оставляет за собой право изменить настройки по умолчанию. В случае, если ip адрес по умолчанию не соответствует выше указанному, воспользуйтесь для поиска камеры утилитой IpScan.

#### <span id="page-9-1"></span>**Глава 2-1 Настройка IP-адреса с помощью IPScan Утилиты**

Для настройки IP-адреса с помощью IPScan утилиты, скопируйте IPScan приложение с компакт-диска на ваш локальный компьютер или запустите IPScan программное обеспечение с установочного компакт-диск напрямую. IPScan утилита также может быть загружена с нашего веб-сайта/ файлового сервера.

Чтобы изменить IP-адрес, маску подсети, шлюз, или HTTP-порт, выполните ниже шаги:

- $\bullet$  Запустите IPScan утилиту.
- Нажмите на кнопку Обновить.
- Выберите устройство пункт в Устройстве списка.
- Нажмите «Редактировать» или «изменить адрес» в IP-адрес, Маска

Подсети, Шлюз, или Порт HTTP в окне редактирования.

- Нажмите на кнопку Применить, чтобы настроить параметры.
- Нажмите на кнопку Обновить, чтобы проверить настройки.

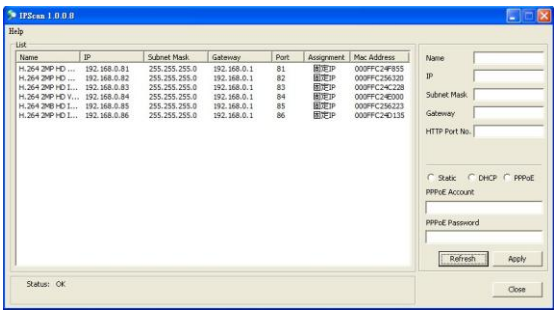

**Примечание:** Проверьте, что версия утилиты IPScan 1.0.0.31 или выше.

#### <span id="page-10-0"></span>**Глава 2-2 Настройка IP адреса с помощью HTML страницы**

Для изменения IP-адреса с помощью HTML-страницы, пожалуйста, сначала введите IP-адрес (по умолчанию, 192.168.0.200) в адресной строке Интернет-браузера и выполните следуйте ниже шаги:

- Подключите IP-камеру H.264 FULL HD. Для входа в AiP камеру введите по умолчанию имя пользователя и пароль-"admin" и "pass".
- Нажмите на кнопку "Настроить".
- Нажмите на кнопку "Сеть->общие".
- Измените поле IP-адрес, маска подсети, шлюз, или HTTP порт.
- Нажмите на кнопку «Подтвердить».

## <span id="page-10-1"></span>**Глава 2-3 Настройка интернет браузера и необходимых компонентов программного обеспечения**

Убедитесь, что ваш Интернет-Браузер позволяет использовать подписанные ActiveX плагины, исполняемые на вашем компьютере. Для корректировки настроек перейдите и включите загрузку подписанных элементов ActiveX плагинов управления в Internet Explorer->Сервис->Параметры->Параметры Безопасности.

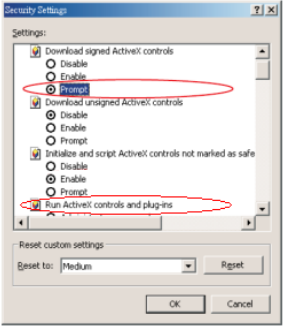

После окончания настроек безопасности указанных выше параметров безопасности доступа к AiP камере (по умолчанию IP-адрес H.264 с FULL HD AiP камеры с помощью Internet Explorer предложит Безопасности диалоговое окно с Предупреждением) нажмите кнопку OK, чтобы загрузить ActiveX прямо из AiP камеры.

#### <span id="page-12-0"></span>**Глава 2-4 Авторизация**

Существует два уровня аутентификации пользователей, включая администратора и гостя для доступа к AiP камере

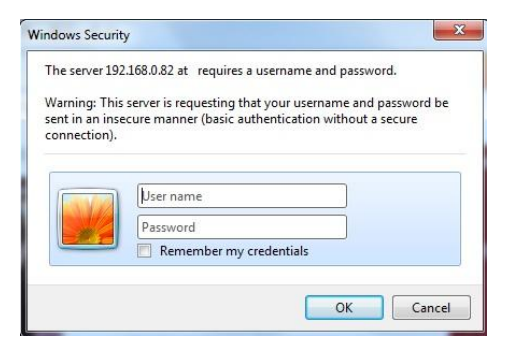

Настройки по умолчанию имя пользователя и пароль, описываются следующим образом:

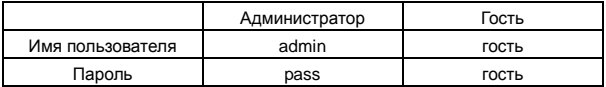

Для входа в AiP камеру, пожалуйста, введите имя пользователя и пароль при входе в систему и нажмите на кнопку для входа в систему.

## <span id="page-13-0"></span>**Глава 3 Начало работы с AiP камерой**

После входа в AiP камеру, как администратор вам будут доступны две основные конфигурации : управление системой и конфигурирование

Управление и функции настроек описываются ниже.

#### <span id="page-13-1"></span>**Глава 3-1 HTML страница управления AiP камеры**

#### **Операции с HTML страницей**

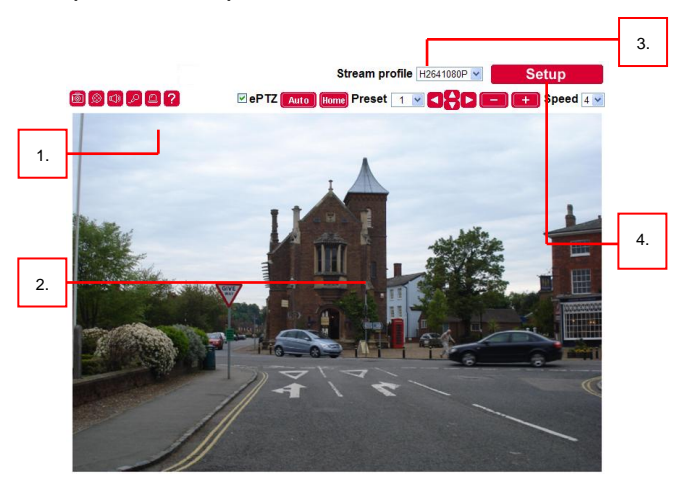

- 1. Панель управления AiP камеры панель управления.
- 2. Управление ActiveX-На дисплей выводится RTSP H.264 или сетевое видеонаблюдение в формате JPEG.
- 3. Переключение профилей меню Переключение одного профиля на другой
- 4. Меню настройки меню настроек AiP камеры

#### <span id="page-13-2"></span>**Глава 3-2 AiP камера. Управление. Главная страница**

Панель управления AiP камеры содержит элементы управления, настройки вывода изображения, ePTZ и «ROI» (зона интересов).

#### <span id="page-14-0"></span>**Глава 3-2-1 ePTZ**

Для работы AiP камеры в режиме ePTZ, пожалуйста, активируйте на главной странице ePTZ. Пользователь может перемещать изображение вверх, вниз, влево, вправо, увеличить или уменьшить масштаб изображения и выполнить предварительные настройки на главной странице.

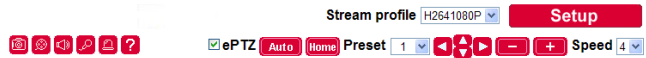

Если режим ePTZ выключен, Ai ActiveX control также обеспечивает функцию ePTZ (электронная видеопанорама, наклон и масштабирование). Для выполнения функций ActiveX ePTZ перетащите, пожалуйста, ActiveX control с помощью компьютерной мышки.

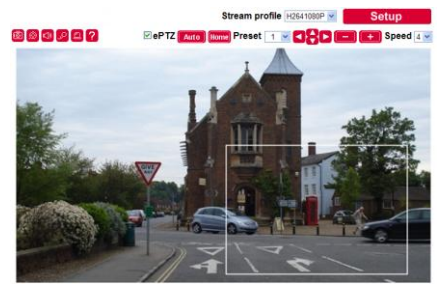

Зона Ai Universal ActiveX будет транслироваться в увеличенном режиме.

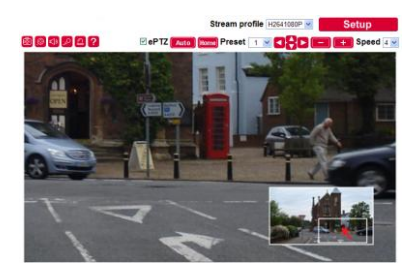

Наведите мышку на окошко PIP. Перетащив окошко, Вы сможете управлять ePan и eTilt. С помощью шарика на мышке Вы можете увеличить или уменьшить масштаб изображения. С помощью правой кнопки мышки Вы можете дезактивировать функцию ePTZ.

#### <span id="page-15-0"></span>**Глава 3-2-2 «Зона интересов» (ROI)**

Для разрешения D1 и более низкого разрешения, параллельно с основным потоком видео может применяться функция ROI. Главный видеопоток выводится с большим разрешением 1080P. Дополнительный поток может быть урезан и выводится в масштабе на фоне основного видеопотока в целях экономии полосы пропускания и памяти.

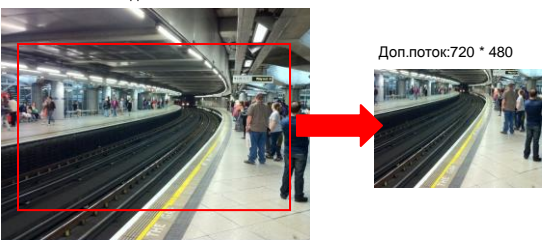

Основной видеопоток: 1920 \* 1080

#### <span id="page-15-1"></span>**Глава 3-2-3 Панель управления**

Кнопки панели управления описаны ниже:

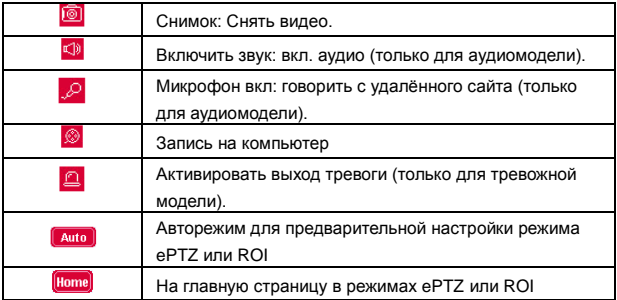

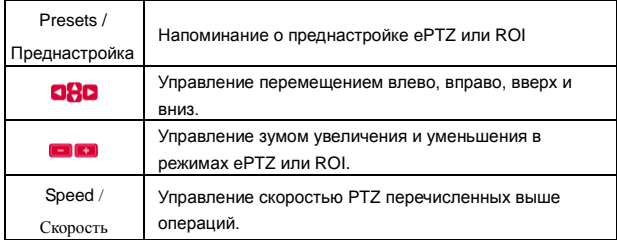

#### <span id="page-16-0"></span>**Глава 3-2-4 Двухканальный звук**

## ₽

Для двухканального звука кликните на значок микрофона, чтобы поговорить с удалѐнным сайтом. Чтобы прекратить разговор с удалѐнным сайтом, кликните значок микрофона ещѐ раз.

#### ₫D

Чтобы прослушать удалѐнный сайт, пожалуйста, кликните на значок динамика. Чтобы прекратить прослушивание удалѐнного сайта, кликните на значок динамика ещѐ раз.

**Примечание: Данную опцию поддерживают только AiP камеры с аудио**

#### <span id="page-16-1"></span>**Глава 3-2-5 Локальная запись на компьютер**

Для записи на локальный компьютер, пожалуйста, сначала щелкните правой кнопкой мыши на панели управления ActiveX. Она отображается в диалоговом окне настроек. Пользователь может указать путь записи для сохранения видео и размер записи.

Пожалуйста, убедитесь, что функции ePTZ и ROI отключены для отображения настроек записи в диалоговом окошке, кликнув правой кнопкой мышки.

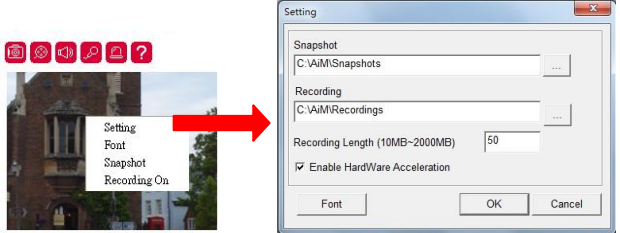

Для воспроизведения AVI-файла видео, просто нажмите на Windows Media Player.

#### <span id="page-18-0"></span>**Глава 3-3 Конфигурация**

Настройки AiP камеры администратор может выполнить через стандартную веб-страницу HTML. В данном параграфе разъясняются детали каждой опции настроек.

#### <span id="page-18-1"></span>**Глава 3-3-1 Настройки сервера**

Настройки сервера AIP-камеры H.264 FULL HD содержат системную информацию о сервере, а именно: адрес MAC, версия прошивки, пользователи, системный таймер и др. параметры. Чтобы изменить их или использовать имеющиеся опции, пожалуйста, следуйте инструкциям, приводимым в данном разделе.

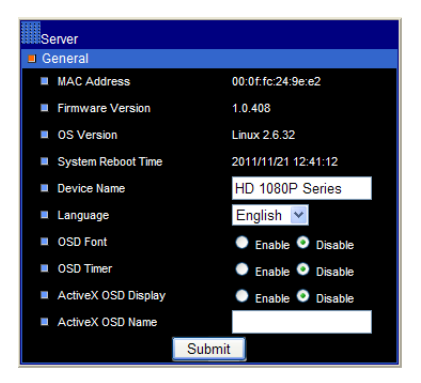

#### **Версия прошивки**

Обновление прошивки позволяет пользователю обновлять прошивку AIРкамеры H.264 FULL HD дистанционно. Пользователь может использовать версию прошивки для проверки, последняя ли версия загружена в устройстве.

#### **Имя устройства**

Имя устройства может быть использовано утилитой IPScan для определения AIP-камеры H.264 FULL HD. Чтобы изменить имя устройства, введите имя для IP-камеры H.264 FULL HD и кликните на кнопку Submit (принять).

#### **Язык**

Языковые настройки можно изменить динамично.

#### **Вывод имени на экран**

Вывод времени на экран

#### **Вывод на экран имени камеры**

Вывод на экран времени камеры

#### **Вывод на экран имени ActiveX**

Вывод на экран имени камеры только в ActiveX

#### <span id="page-19-0"></span>**Глава 3-3-2 Настройки пользователя**

Система позволяет сделать десять учѐтных записей. При этом для каждой учѐтной записи можно настроить отдельный доступ. Чтобы добавить/удалить пользователя, пожалуйста, кликните на кнопку Add/Edit User (добавить/редактировать пользователя). Чтобы получить доступ к IP-камере H.264 FULL HD без аутентификации, установите кнопку Bypass Logon в положение ON (вкл).

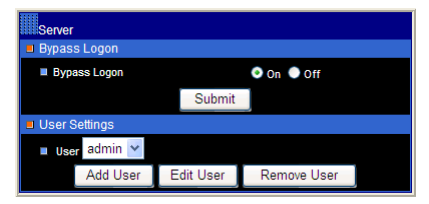

Чтобы изменить учѐтную запись, пожалуйста, введите новое название учѐтной записи в окошке Account (учѐтная запись). Чтобы изменить пароль, пожалуйста, введите новый пароль в окошке New Password (новый пароль). Кликните на кнопку Submit (принять), чтобы обновить пользовательские настройки. Чтобы удалить пользователя, пожалуйста, кликните на кнопку "Remove User" (удалить пользователя).

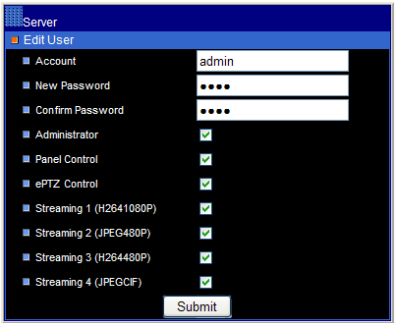

**Administrator** (администратор): включить или выключить режим на строек для пользователя.

**Panel Control** (Панель управления): включить или выключить панель управления для пользователя.

**ePTZ:** включить или выключить опцию ePTZ для пользователя. **Streaming** (Поток): включить или выключить поток для пользователя.

#### <span id="page-20-0"></span>**Глава 3-3-3 Настройки времени**

Пользователь может изменить системное время AIP-камеры H.264 FULL HD на стандартной веб-странице HTML. Чтобы изменить системное время AIP-камеры H.264 FULL HD, пожалуйста, введите время и дату в окошке редактирования. Кликните на кнопку Submit (принять), чтобы подтвердить операцию.

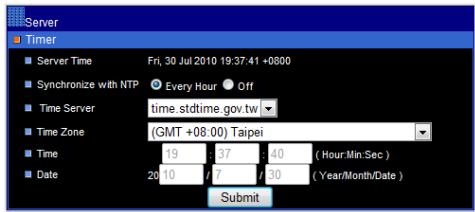

**Синхронизация с NTP**

Чтобы синхронизировать систему времени в Интернете, установите опцию Auto Synchronize (автосинхронизация) на "Every Hour" (каждый час). AIP-камера H.264 FULL HD будет синхронизировать свою систему времени со временем сервера каждый час.

**Примечание:** Функция протокола сетевого времени требует подключения к

Интернету.

l

#### <span id="page-21-0"></span>**Глава 3-3-4 Системные настройки**

Функция Load Default (загрузка по умолчанию) позволяет загружать настройки сервера AiP камеры/программы по умолчанию. При этом есть определѐнные критические параметры, такие как IP-адреса и настройки видеосистемы, на которые данная функция не распространяется. Для перезагрузки AIP-камеры H.264 FULL HD, кликните на гипер-ссылку Reboot System (перезагрузка системы).

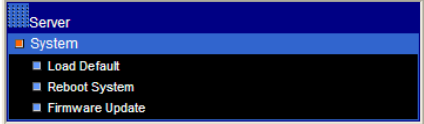

**Примечание:** В случае, если Вы забыли пароль, устройство необходимо отправить назад, в нашу компанию, для возврата к настройкам по умолчанию или см. в приложении сброс настроек на случай чрезвычайной ситуации.

Обновление по гипер-ссылке. Найдите "flasham.bin" в Вашем компьютере, нажав на кнопку Browse (обзор). Кликните на кнопку Submit (принять), чтобы завершить обновление прошивки. Для обеспечения качества передачи, пожалуйста, убедитесь, что во время обновления прошивки у пользователей AIP-камеры H.264 FULL HD нет доступа к ней.

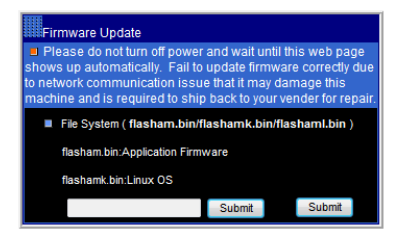

#### <span id="page-22-0"></span>**Глава 3-4 Сеть**

H.264 FULL HD AiP камера обеспечивает работу по интернет-протоколу, включая IP, DHCP и DDNS. Пользователь может самостоятельно настроить параметры Интернет-протокола. Чтобы выполнить перечисленные выше настройки, пожалуйста, прочитайте следующий параграф:

#### <span id="page-22-1"></span>**Глава 3-4-1 Общие настройки**

Общие сетевые настройки являются основными настройками соединения AIP-камеры H.264 FULL HD к сети. По умолчанию IP-адрес AIP-камеры H.264 FULL HD ‒ 192.168.0.200. Пользователь может с помощью этого IP-адреса проверить сетевое соединение между локальным компьютером и AIP-камерой H.264 FULL HD, используя Интернет-браузер.

Для локальной конфигурации сети введите IP-адрес, маску подсети и шлюз IP. Кликните на кнопку Submit (принять) для обновления данных параметров.

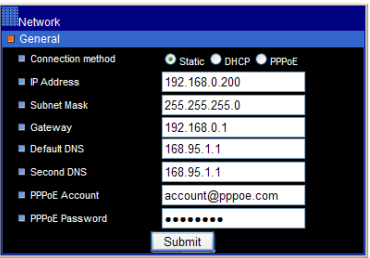

Для конфигурации Интернет-доступа, пожалуйста, свяжитесь с местным Интернет-провайдером, чтобы получить глобальный IP-адрес. После того как Вас подключили к Интернету, введите IP-адрес (глобальный), маску подсети и IP-шлюз провайдера.

**Default DNS IP Address** (IP-адрес DNS по умолчанию) ― первое доменное имя сервера, IP-адрес доменного имени сервера

**Second DNS IP Address** (Второй IP-адрес DNS) ―второе доменное имя сервера, IP-адрес доменного имени сервера, резервный сервер DNS для DNS по умолчанию

**PPPoE Account** (Учѐтная запись PPPoE) ― Имя учѐтной записи службы PPPoE

**PPPoE Password** (Пароль PPPoE) ― Пароль службы PPPoE

#### <span id="page-23-0"></span>**Глава 3-4-2 Настройка DHCP**

Маршрутизатор, шлюз или другое программное обеспечение DHCP-сервера могут динамично назначать IP-адреса для AIP-камеры H.264 FULL HD. Нет необходимости конфигурировать IP-адрес, маску подсети и шлюз, поскольку DHCP может назначить другой IP-адрес для AIP-камеры H.264 FULL HD после выключения питания. Пользователь может с помощью утилиты IPScan запустить Интернет-браузер для поиска AIP-камеры H.264 FULL HD. Чтобы включить DHCP, кликните на опцию DHCP, а затем кликните на кнопку Submit (принять).

**Примечание:** После того как опция DHCP была включена, IP-адрес AIP-камеры назначается сервером DHCP. Данная функция применима только в локальной сети.

#### <span id="page-24-0"></span>**Глава 3-4-3 HTTP & RTSP служба**

HTTP-протокол является надѐжным протоколом для пересылки видеопотока. Технология портовой пересылки может быть использована для отправки видео через Интернет. Подробнее см. об этом в приложении. Для изменения номера порта службы HTTP проконсультируйтесь с администратором сети, чтобы узнать доступный номер порта. Измените номер порта в области порта и кликните на кнопку "Submit" (принять).

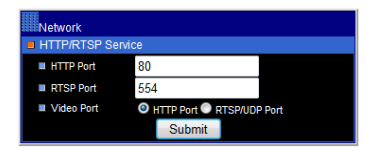

#### <span id="page-24-1"></span>**Глава 3-4-4 Служба SMTP**

Сигнализация или функция уведомления о движении могут отправить сигнал тревоги или снимок при обнаружении движения по электронному адресу, указанному в учѐтной записи. Для включения функции отсылки сообщения по электронной почте о сигнале тревоги или об обнаружении движения, пожалуйста, введите соответствующие электронные адреса в учѐтные записи.

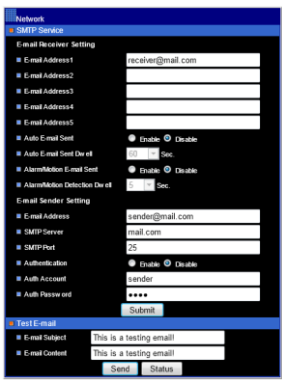

- Настройка получателя E-mail. Адрес E-mail ― электронная почта получателя
- Настройка отправителя Е-mail. Адрес E-mail ― электронная почта отправителя
- Автоматическое отправление Email со снимком ― постоянно посылается JPEG-снимок через установленное время.
- Сервер SMTP ― Сервер SMTP отправителя
- Авторизация ― авторизация сервера SMTP отправителя, если
- есть
- Авторизация учѐтной записи ― учѐтная запись сервера
- SMTPАвторизация пароля ― пароль учѐтной записи

Для отправки пробного снимка на сервер SMTP, пожалуйста, кликните на кнопку "Send" (послать), чтобы проверить соединение сервера SMTP.

#### <span id="page-25-0"></span>**Глава 3-4-5 FTP служба**

После получения уведомления о тревоге или о движении на учѐтную запись FTP может быть отправлен сигнал тревоги или снимок движения. Для включения опции отправки сигнала о тревоге или движении, установите следующую информацию учѐтной записи FTP.

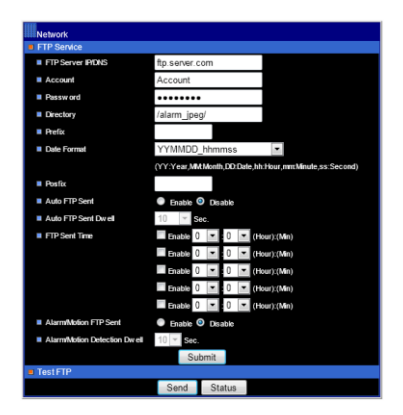

- FTP server IP/DNS (FTP-сервер IP/DNS) ― IP-адрес или доменное имя FTP-сервера
- Account (Учѐтная запись) ― Учѐтная запись FTP-сервера
- Password (Пароль) ― Пароль учѐтной записи
- Directory (Директория) ― Место для хранения JPEG-снимков
- Prefix (Префикс) ― Префикс имени JPEG-файла
- Date format (Формат даты) ― Формат даты для названия JPEG-файла
- **• Роstfix (Постфикс) Постфикс названия JPEG-файла**
- Auto FTP sent (Автоматическая отправка на FTP) ― Постоянная отправка снимков JPEG на FTP через установленное время.
- FTP sent time (Время отправки на FTP) ― График отправки снимка на FTP

#### <span id="page-26-0"></span>**Глава 3-4-6 Настройки DDNS**

DNS расшифровывается как доменное имя сервера, он обеспечивает сервис передачи доменного имени на IP-устройство. В принципе, доменное имя легче запомнить, чем набор цифр (IP). DNS-сервис требует регистрации услуг и подписки. DynDNS (DDNS) предоставляет доменное имя без подписки.

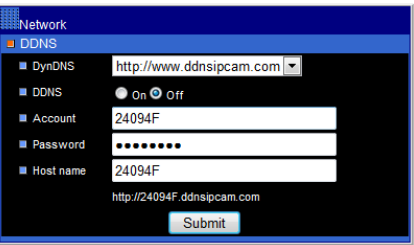

**Примечение: опция DDNS требует Интернет-соединения.**

Для использования www.ddnsipcam.com Вы можете взять 6 цифр MAC-

адреса в качества хост-имени с учѐтной записью по умолчанию, последние 6 цифр MAC-адреса, пароль по умолчанию pass, если AIP-камера подключена к Интернету через глобальный IP-адрес. AIP-камера попытается автоматически зарегистрироваться на сайте www.ddnsipcam.com без последующей регистрации. Например, введите в браузере "24094f.ddnsipcam.com" с логин-именем "24094f" и пароль "pass" для входа в AIP-камеру, если AIP-камера подключена к Интернету.

#### <span id="page-27-0"></span>**Глава 3-5 Настройки видео**

В данном параграфе описываются детали настройки видеопараметров камеры H.264 FULL HD: управление скоростью передачи данных, видеовход, видеоразрешение. Все настройки могут быть отрегулированы.

#### <span id="page-27-1"></span>**Глава 3-5-1 Общие настройки видео**

Для передачи видео H.264 FULL HD через Интернет-сеть с низкой пропускной способностью, пожалуйста, установите скорость передачи данных близко к значению пропускной способности сети. H.264 FULL HD может кодировать кадры на основе настройки скорости передачи данных.

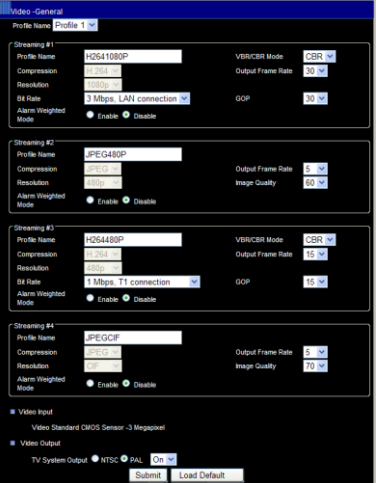

- **•** Profiles (Профили): выбор комбинации потоков
- Profile Name (Имя профиля): описание профиля
- Compression (Сжатие): тип сжатия профиля
- Resolution (Разрешение): разрешение сжатия
- VBR/CBR: VBR: Режим кодирования качества видео /режим кодирования постоянной скорости передачи данных.
- Bit Rate (Скорость передачи данных): Максимальная скорость передачи данных, возможная для данного сетевого подключения
- Output Frame Rate (Частота кадров на выходе): Частота кадров профиля
- GOP: период I кадр в секунду
- Video Output (Видеовыход): видеосистемы NTSC/PAL
- Power line frequency (Линия передачи электрочастоты): частота мощности освещения 60Гц/50Гц

#### <span id="page-28-0"></span>**Глава 3-5-2 Режим взвешенного потока**

Режим взвешенного потока активируется, когда сработала сигнализация. Поток при этом идѐт на максимальной скорости, например, 30 FPS. Если сигнализация не включается, поток остаѐтся один кадр в секунду для экономии объѐма полосы пропускания и памяти.

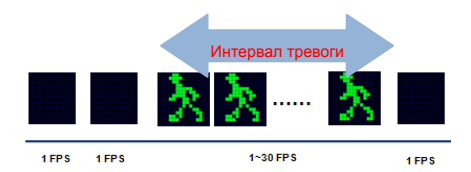

#### <span id="page-28-1"></span>**Глава 3-5-3 Настройки качества видео**

Чтобы настроить качество видео, пожалуйста, отрегулируйте brightness (яркость), contrast (контрастность), hue (оттенок), saturation (насыщенность) и sharpness (яркость) соответственно. IP-камера может быть настроена на лучшее качество дневной или ночной съѐмки.

#### **Режим качественной дневной или ночной съѐмки**

Режимы качественной дневной или ночной съѐмки могут быть отрегулированы отдельно; настройки качества устанавливаются на основе таблицы инфракрасного фильтра.

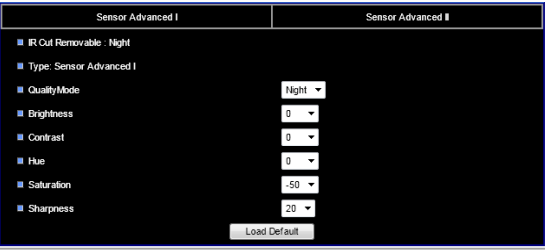

Для настройки экспозиции, автоматической регулировки усиления, баланса белого, пожалуйста, установите каждое значение по своему желанию.

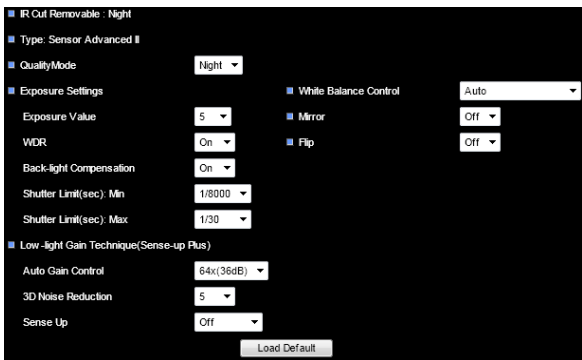

Чтобы увеличить чувствительность в ночное время, пожалуйста, отрегулируйте опцию Sense Up.

**•** Exposure Value (Уровень экспозиции): отрегулируйте уровень

экспозиции изображения

- WDR: Включение или выключение функции широкого динамического диапазона.
- Black-light Compensation (Компенсация освещения): Усилить экспозицию на тѐмный объект.
- Shutter limited (Выдержка затвора): минимальная и максимальная выдержка затвора
- White Balance Control (Управление балансом белого): регулируется автоматически в зависимости от внешнего освещения, включая лампы накаливания, флюоресцентный свет, в помещении или снаружи.
- **•** Mirror (Зеркало): зеркальное видео
- **•** Flip (Переход): перелистывать видео

Sense-Up Plus (регулировка чувствительности)

- Управление автоусилением, AGC (Sense-Up Plus): увеличение коэффициента усиления видеосигнала. Если AGC по-прежнему не может получить достаточно освещения, пожалуйста, настройте функцию Sense-Up. Однако помните, что с функцией Sense-Up изображение в ночное время может быть размытым.
- Подавление помех 3D: Снижение помех в ночное время.
- Sense-Up: медленное срабатывание затвора для повышения чувствительности CMOS в ночное время.

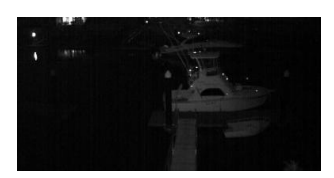

No Sense-Up 3 Frame Sense-Up

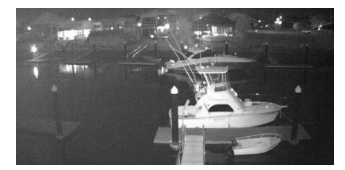

#### <span id="page-30-0"></span>**Глава 3-5-4 Режим лунного света (MoonLight)**

Функция лунного света (MoonLight) необходима при низком освещении и высокой чувствительности управления монитором для обеспечения высокого качества видео в сложных условиях. Технология лунного света (MoonLight) может быть использована в чѐрно-белом и в цветном видеорежимах. Чтобы использовать еѐ, пожалуйста, сначала активируйте настройки автоусиления (AGC). При этом комбинированное использование функции снижения помех (3D DNR) может снизить помехи даже при плохом освещении. AGC и 3D DNR не вызывают размытости изображения. Если всѐ же чувствительность не подходит для данных обстоятельств, можно использовать функцию лунного света (MoonLight). Однако в условиях низкой освещѐнности может появиться размытость изображения.

#### <span id="page-31-0"></span>**Глава 3-5-5 Маска конфиденциальности**

Каждая IP-камера имеет четыре маски конфиденциальности. Пользователь может применять маску конфиденциальности в целях безопасности. Чтобы использовать эту функцию, выберите номер маски и перетащите еѐ на область видео.

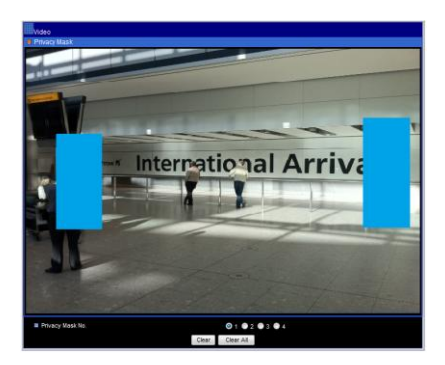

#### <span id="page-31-1"></span>**Глава 3-5-6 Зона интересов (ROI)**

Функция зоны интереса (ROI) применяется для дополнительного потока (D1 или CIF) видеобуфера, для того чтобы масштабировать и вырезать на главном видеобуфере (1080P) нужную зону для наблюдения. Основная цель этого заключается в использовании дополнительного потока для сохранения записи или увеличения пропускной способности.

#### 1920 \* 1080

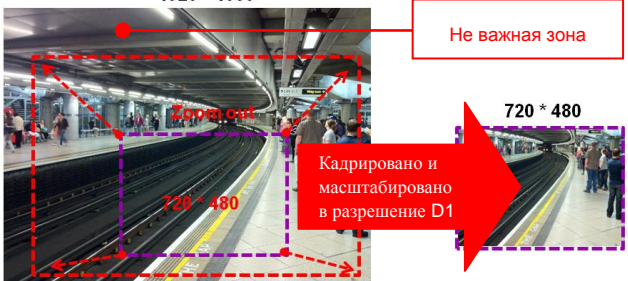

Чтобы отключить опцию ROI, выберите сначала "Enable ROI" дезактивировать ROI). Кликните на кнопку Zoom Out или In (уменьшение или увеличение), чтобы получить оптимальное видео нужной зоны.

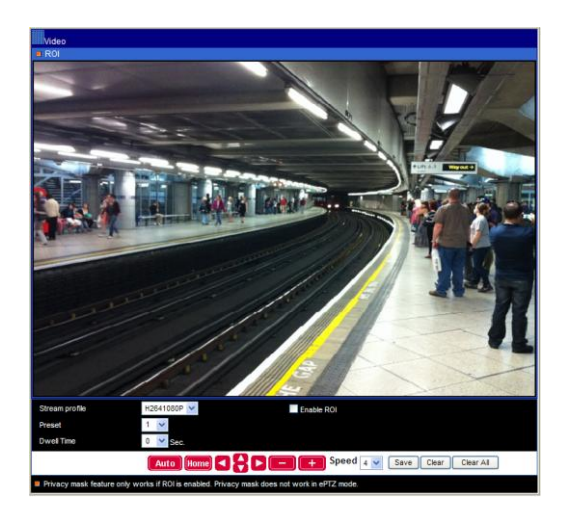

#### <span id="page-33-0"></span>**Глава 3-6 Инфракрасный фильтр**

Функция IК-фильтра позволяет планировать активацию инфракрасного фильтра на (1) авто, (2) день, (3) ночь или (4) график. Если установлена опция "Aвтo", инфракрасный фильтр активируется световым датчиком. Настройка "Ночь" означает, что инфракрасный фильтр отключѐн. Настройка "День" означает, что ИК-фильтр постоянно включѐн. Если активирован график, использование ИК-фильтра задаѐтся на основе конкретного отрезка времени. Например, пользователь может установить время активации ИК-фильтра с 19:00 (day to night time - переход от дневного времени к ночному) до 6:00 (night to day time - переход от ночного времени к дневному).

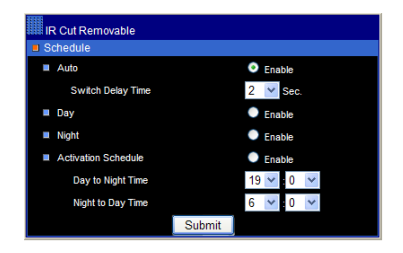

#### <span id="page-33-1"></span>**Глава 3-7 Запись на SD карту**

Чтобы сделать запись на SD-карту, пожалуйста, вставьте SD-карту в слот SD. Включите опцию записи карты SD. IP-камера может начать запись видео на карту SD.

#### <span id="page-33-2"></span>**Глава 3-7-1 Настройка записи на SD карту**

Для настройки записи на SD карту перейдите в следующее меню:

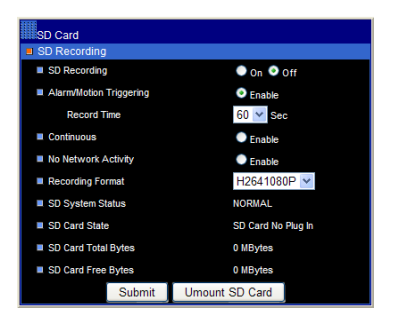

- **SD Recording** (Запись ): Включите функцию записи SD.
- **Alarm/Motion/Triggering**(Тревога/Движение/Манипуляции): Цифровой вход, распознавание лиц, обнаружение манипуляций с камерой и определение движения при записи на SD-карту.
- **Recording Time** (Время записи): Сообщение о времени записи тревоги.
- **Continuous** (Непрерывный): Режим непрерывной записи
- **No Network Activity** (Нет активности в сети): если отсутствует соединение с сетью, включите запись на SD-карту.
- **Recording Format** (Формат записи): Разрешение записи
- **SD System Status** (Статус системы ): Установка статуса карты SD Linux.
- **SD Card State** (Состояние карты ): Вставить карту SD
- **SD Card Capacity** (Ёмкость карты ): Общая ѐмкость карты SD
- **SD Card Free Space** (Свободный объѐм на карте ): наличие свободного места на SD-карте

Чтобы извлечь SD-карту, пожалуйста, кликните на кнопку "un-mount SD Card" (извлечь карту). Если извлекать карту SD не по правилам, это может привести к сбою системы SD-карты.

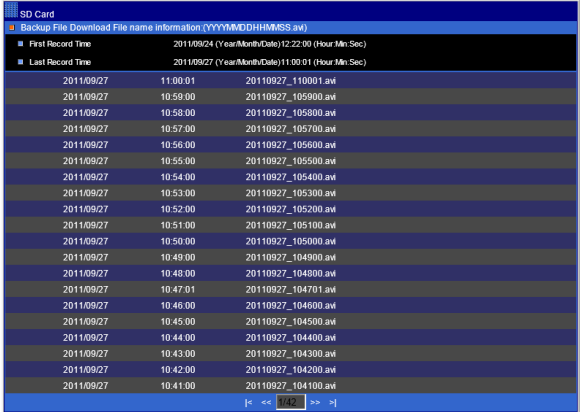

#### <span id="page-35-0"></span>**Глава 3-8 Настройки тревоги**

Настройки тревоги AIP-камеры H.264 FULL HD содержат детектор движения, охранные датчики и один тревожный выход /реле. Со многими функциями тревоги, такими как движение/тревожное оповещение по электронной почке и FTP-архивирование можно познакомиться в данном разделе.

#### <span id="page-35-1"></span>**Глава 3-8-1 Движение/Настройка тревоги**

В AIP-камере H.264 FULL HD запрограммирована возможность определения зон движения. Пользователь может активировать функцию определения движения с чувствительностью от 1 до 99 (от высшей к низшей). Как только возникает подозрительное движение, AIP-камера H.264 FULL HD делает снимок на различные носители информации.

#### <span id="page-35-2"></span>**Глава 3-8-2 Настройки для камеры с тревожным входом**

- **Тревожное оповещение** ― Включить оповещение о тревоге.
- **Режим тревожного входа** ― Нормальный открытый/нормальный закрытый для определения входа тревоги.
- **Время тревожного выхода** ― Запуск сигнализации в определѐнное время.

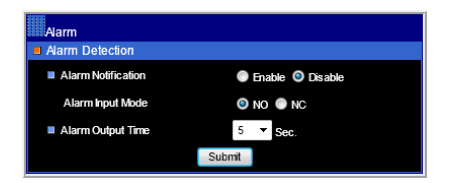

В модели видеокодера имеются два тревожных выхода, поэтому пользователь может определить время выхода сигнализации.

#### <span id="page-36-0"></span>**Глава 3-8-3 Область движения**

Как только выполнены все перечисленные выше настройки, пожалуйста, установите область движения для последующего слежения. Определите область слежения за движением с помощью мышки.

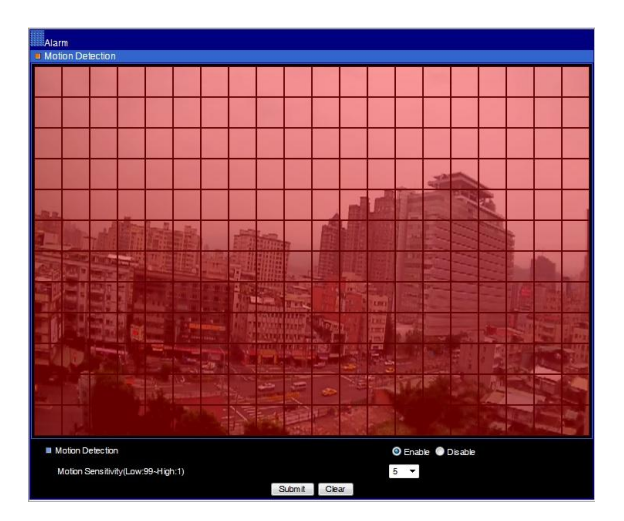

#### <span id="page-37-0"></span>**Глава 3-8-4 Распознавание лиц**

Видео-анализаторы имеют датчики распознавания лиц. Может быть распознано до 4 лиц. Чтобы быть распознанным, каждое лицо должно составлять не менее 1/20 от размера видео. Как только лицо распознано, появляется сообщение о тревоге, отправляется e-Mail снимка и/или снимок сохраняется на FTP.

Не распознано  $1/20$  1/10

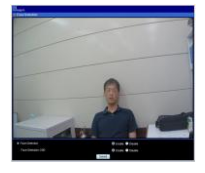

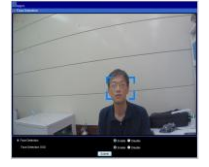

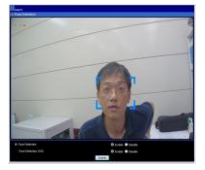

#### <span id="page-38-0"></span>**Глава 3-8-5 Определение звука**

AIP-камера имеет детектор, определяющий уровень звука. Если громкость звука достигает уровня чувствительности, аудиодетектор отправляет сообщение о тревоге.

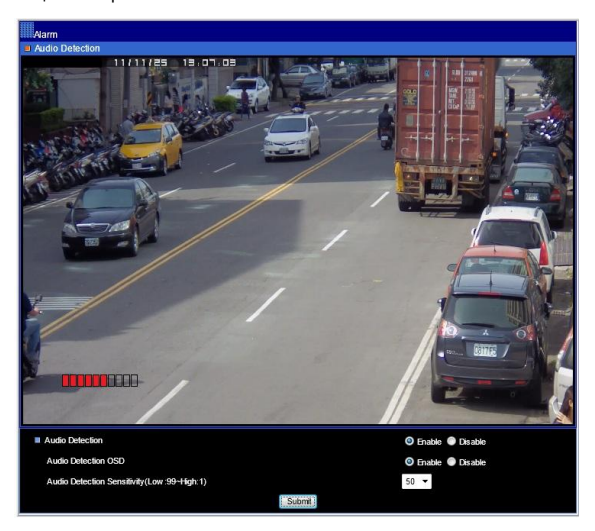

#### <span id="page-38-1"></span>**Глава 3-8-6 Обнаружение манипуляций с камерой**

AIP-камера имеет видеоанализаторы, способные обнаружить манипуляции с камерой, а именно: (1) забрызгивание объектива краской, (2) перемещение камеры и (3) смещение фокуса. Чтобы включить данную функцию, установите параметр Enable (включить).

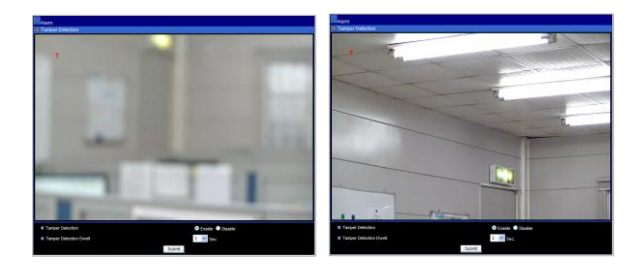

#### <span id="page-39-0"></span>**Глава 3-9 Настройки аудио**

Аудионастройки состоят из следующих опций:

- MIC Volume ( Громкость микрофона): микрофон или громкость звука линейного входа
- Audio Input Mode (Режим аудиовхода): Выберите вход микрофона и линейный вход.
- Audio Input Gain (Вход аудиоусиления): Звук входного усиления
- Audio Output Volume (Громкость звука на выходе): Линейный выход регулировки громкости
- Audio Coding Type (Тип аудиокодирования): G.711 u-Law
- Sample Rate (Частота дискретизации): Аудиочастота дискретизации
- **•** Bit Rate (Скорость передачи данных): скорость передачи звука.

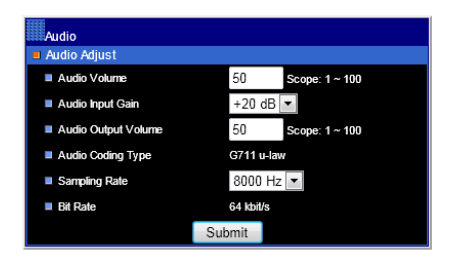

## <span id="page-40-0"></span>**Приложение**

#### <span id="page-40-1"></span>**Технологии продвинутой сети DDNS и PPPoE**

Преимуществом использования DDNS и PPPoE является сохранение IP-адреса. Сервисная служба PPPoE IP-камеры H.264 AVC получает динамический глобальный IP-адрес после перезагрузки системы. Этот IPадрес может периодически меняться. Этот адрес необходим для доступа к видеосервису через Интернет. Когда провайдер повторно назначает новый IP-адрес для AIP-камеры H.264 AVC, AIP-камера H.264 AVC оповещает службу DDNS. Удалѐнный компьютер может получить доступ к AIP-камере H.264 AVC, если ввести доменное имя в браузер. Доменное имя получает разрешение от службы DDNS и переводится на его динамический глобальный адрес IP, после этого динамический глобальный IP-адрес может быть доступен с удалѐнного компьютера.

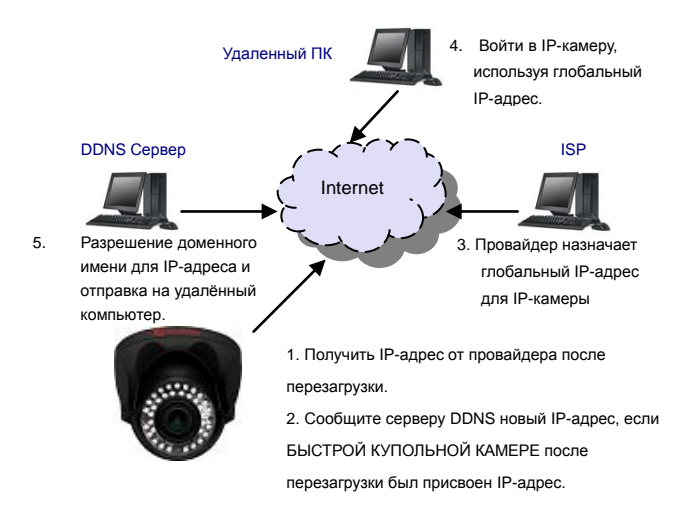

#### <span id="page-41-1"></span><span id="page-41-0"></span>**Продвинутые технологии сетевой передачи данных**

Технология передачи данных через порт является передовой сетевой технологией, которая широко применяется для использования одного глобального IP-адреса для многих сетевых устройств. Устройство сети показано ниже. 80-му порту маршрутизатора (61.220.86.166) присваивается IP-адрес устройства, 192.168.0.10. Порту 81 маршрутизатора назначается IP-адрес 192.168.0.11. Когда доступ к удалѐнному компьютеру осуществляется через порт 81 (61.220.86.166:81), в конечном счѐте открывается доступ к видеосерверу через адрес 192.168.0.11.

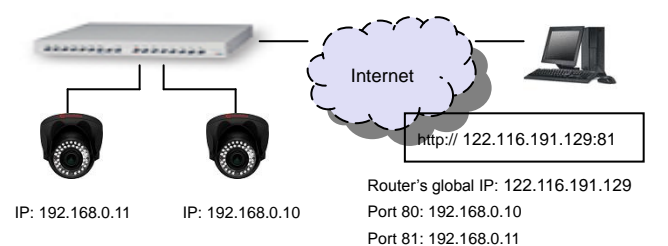

#### **Доступ через iPhone**

Для работы с AiP камерами с использованием iPhone необходимо использовать Live Cams Pro (Eggman Technologies Inc.). Пожалуйста, выберите в AppStore для загрузки приложение Live Cams Pro разработанное Eggman Technologies Inc.

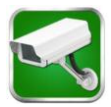

Запустите приложение Live Cams Pro. Далее нажмите кнопку «добавить» / "Add Camera" в приложении, укажите ip адрес камеры, порт, данные для авторизации и используемый профиль

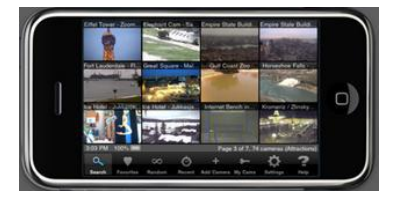

#### <span id="page-42-0"></span>**Доступ через Android**

Пожалуйста, для просмотра изображения на Android выберите в Android Market приложение для скачивания IP Cam Viewer/IP Cam Viewer Lite разработанное Robert Chou.

Запустите приложение IP Cam Viewer/IP Cam Viewer Lite. Пожалуйста, нажмите на кнопку «Setup» в приложении IP Cam Viewer/IP Cam Viewer Lite на вашем телефоне.

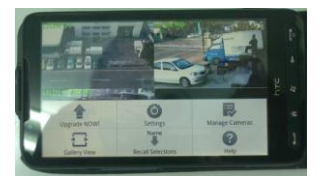

Пожалуйста, нажмите на кнопку «Управление» Камеры. Список имен камер будет показан на экране. Пожалуйста, выберите одну из камер и нажмите на кнопку «Изменить».

"Добавить/Редактировать AiP камеры" - диалоговое окно получает приглашение для редактирования AiP камеры или цифрового видеорегистратора.

В диалоговом окне "Добавить/Редактировать AiP камеры" введите пожалуйста следующую информацию:

- 1. Имя: AiP камеры или DVR
- 2. Категория: Пожалуйста, выберите AI.
- 3. Тип: Выберите тип устройства, AI D1/ AI HD/AI DVR.
- 4. IP Адрес: введите IP-адрес, например, http://122.116.191.129:86

где 86-это номер порта.

5. Предоставить имя пользователя и пароль. Для AiP камеры по умолчанию имя пользователя и пароль "admin" и "pass". Для DVR, по умолчанию имя пользователя и пароль "admin" и "1111".

После завершения ввода информации, пожалуйста, нажмите кнопку "Сохранить". Вы сможете увидеть видео в реальном AiP камеры или видеорегистратора с камерой.

#### <span id="page-43-0"></span>**Заводские настройки по умолчанию на случай чрезвычайной**

#### **ситуации**

Чтобы вернуться к заводским настройкам по умолчанию, нужно:

- 1. Удерживайте кнопку Hold Load Default (загрузить по умолчанию) или Reset Cable (кабель сброса) в течение 10 секунд, затем отпустите кнопку или кабель сброса.
- 2. Примерно через 40 секунд погаснет световой индикатор. Через некоторое время он снова загорится.
- 3. Камера завершила переход к фабричным настройкам по умолчанию и перезагружается.
- 4. Используйте сканирование IPScan для получения IP-адреса устройства IP.
- 5. Запустите Интернет-браузер для получения IP-адреса устройства IP.
- 6. Типовое имя по умолчанию " admin", а пароль "pass" для входа в веб-интервейс IP-устройства.

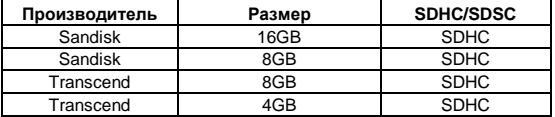

#### <span id="page-43-1"></span>**Список совместимых -карт**

## <span id="page-44-0"></span>**Спецификация**

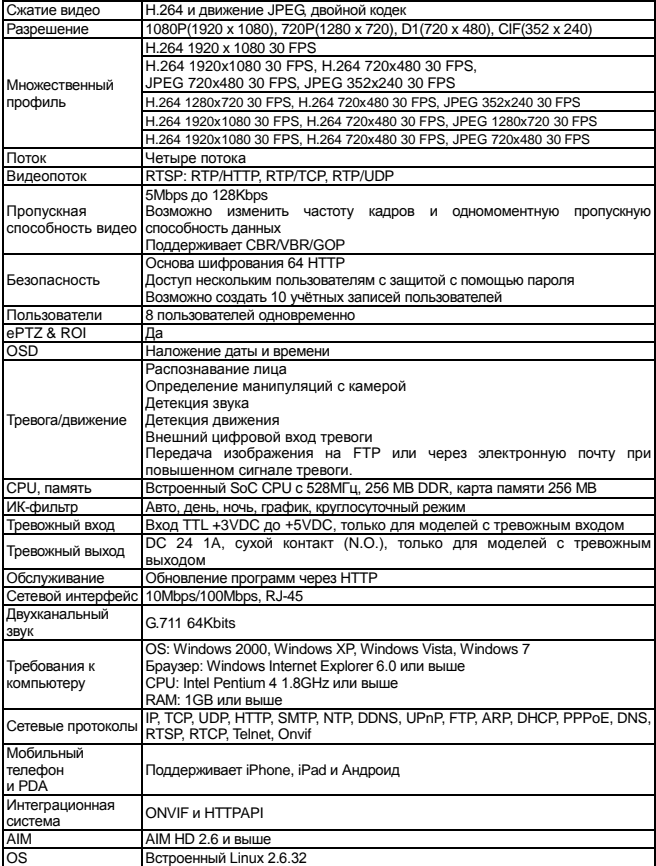

Дистрибьютор:

AirForce серия внутренних купольных камер AiP